# **START HERE**

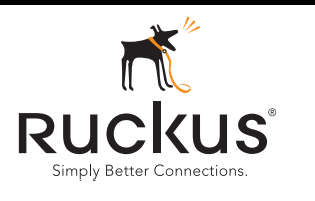

## **P300 Wireless Bridge** Quick Setup Guide

**Note:** The minimum software revision for the P300 is base image 100.0.1.9 or later. FlexMaster requires firmware 9.12 and later to manage the P300.

This Installation Guide provides information on how to configure the Ruckus Wireless ZoneFlex P300 802.11ac point-to-multipoint outdoor wireless bridge on the network. The P300 can use its internal 5GHz antennas, or can optionally use a two-port customer-ordered external 5GHz antenna. After completing the steps described in this Guide, you will be able to place the P300 at your site. The rest of this guide refers to the P300 wireless bridge as the **P300**.

The P300 can be ordered either as an unconfigured single P300, or as a pre-configured matched pair of P300s. These P300s are almost always installed in pairs, whether they are configured as a Root Access Point (RAP) or reMote Access Point (MAP).

Figure 1. P300s deployed as RAP and MAP

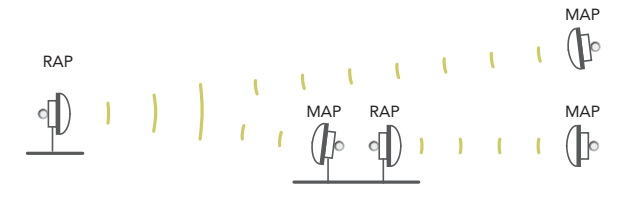

**Note:** When deployed in the RAP--MAP\_\_RAP--MAP configuration, the two wireless links must use different SSIDs.

## **This Guide in Other Languages**

请从以下网站获得该指南的简体中文版[https://support.ruckuswireless.com](https://support.ruckuswireless.com/) Vous trouverez la version française de ce guide à l'adresse suivante [https://support.ruckuswireless.com](https://support.ruckuswireless.com/) <sup>こ</sup> の ガ イ ド の日本語版は [https://support.ruckuswireless.com](https://support.ruckuswireless.com/) でご覧ください

이 가이드의 한국어 버전은 웹 사이트

([https://support.ruckuswireless.com](https://support.ruckuswireless.com/)) 에서 확인하시기 바랍니다

Veja a versão em português (Brasil) deste guia em

[https://support.ruckuswireless.com](https://support.ruckuswireless.com/)

Puede ver la versión en español (América Latina) de esta guía en [https://support.ruckuswireless.com](https://support.ruckuswireless.com/)

## **Before You Begin**

Before deploying Ruckus Wireless products, please check for the latest software and the release documentation.

- • User Guides and Release Notes are available at http://support.ruckuswireless.com/documents
- • Software Upgrades are available at http://support.ruckuswireless.com/software
- • Open Source information is available at http://opensource.ruckuswireless.com
- • Software License and Limited Warranty are available at http://support.ruckuswireless.com/warranty

### **Safety Warnings**

- • **WARNING!** Only trained and qualified personnel should be allowed to install, replace, or service this equipment. The professional installer is responsible for the proper installation and configuration of this P300. The P300 installation must comply with local regulatory requirements, especially with those regulating operation near military and/or weather radar systems.
- • **WARNING!** Installation of this equipment must comply with local and national electrical codes.
- **WARNING!** Ruckus Wireless strongly recommends that you wear eye protection before mounting the P300.
- **WARNING!** The Ruckus Wireless PoE injector (ordered separately) is for indoor use only. Never mount the PoE injector outdoors with the P300.
- • **CAUTION:** Make sure that you form a 80mm - 130mm (3"-5") drip loop in any cable that is attached to the P300 or the building. This will prevent water from running along the cable and entering the P300 or the building where the cable terminates.
- • **CAUTION:** Be sure that grounding is available and that it meets local and national electrical codes. For additional lightning protection, use lightning rods and lightning arrestors.
- • **NOTE:** Allowable external antenna types and antenna gains may be limited by local regulatory requirements.

## **Package Contents**

Before configuring or deploying your P300, verify that all items listed below are included in the package. If any item is damaged or missing, notify your authorized Ruckus Wireless sales representative.

One or two P300 kits, depending on ordered part:

- • 901-P300-xx01, P300, 802.11ac 5GHz point-to-point wireless bridge, includes one P300 kit
- 901-P300-xx02, P300, 802.11ac 5GHz point-to-point wireless bridge, pre-provisioned pair, includes two P300 kits

where 'xx' is a country-specific code.

Each P300 kit contains:

- • One P300, which includes a 12mm stainless steel M6x1 Phillips earth ground screw with split lock and flat washers (A in [Figure 2](#page-0-0))
- •One M25 data cable gland (B in [Figure 2\)](#page-0-0)
- One green/yellow earth ground wire with ring terminal (C in [Figure 2](#page-0-0))
- •One wall- or pole-mounting bracket (D in [Figure 2](#page-0-0))
- •One U-joint bracket (E in [Figure 2](#page-0-0))
- • One linkage bracket with two serrated external-tooth lock washers (F in [Figure 2](#page-0-0))
- One P300 bracket (G in [Figure 2\)](#page-0-0)
- • Two sets 50mm stainless steel M8x1.25 hex bolt with split lock and flat washers (H in [Figure 2\)](#page-0-0)
- • Four SAE32-sized stainless steel clamps, 38.1mm to 63.5mm (1.5" to 2.5") inner diameter (I in [Figure 2](#page-0-0))
- • Eight sets stainless steel 0.5-inch x 0.250-28 hex bolt with split lock and flat washers (J in [Figure 2](#page-0-0))
- • Four sets stainless steel 8mm M4x0.7 pan head Phillips screws with split lock and flat washers (not shown, and not used)
- •Service Level Agreement/Limited Warranty Statement
- •Regulatory Statement
- •Declaration of Conformity, if required
- •This Quick Setup Guide
- •The P300 Wireless Bridge Mounting Guide
- •N-Type Connector Sealing Instructions

**NOTE:** This kit may include extra screws, nuts and washers. You may use the extras wherever required.

<span id="page-0-0"></span>Figure 2. P300 field-installation kit contents

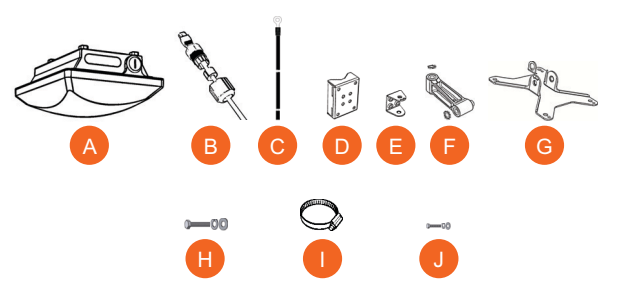

## **LEDs and Indications**

The P300 has five LEDs visible on the outside of the chassis. The LEDs have different operating modes, and which can be manually turned on and off by the operator. Refer to Table 1 for a description of these LEDs and their operating modes.

Table 1. P300 LED indications

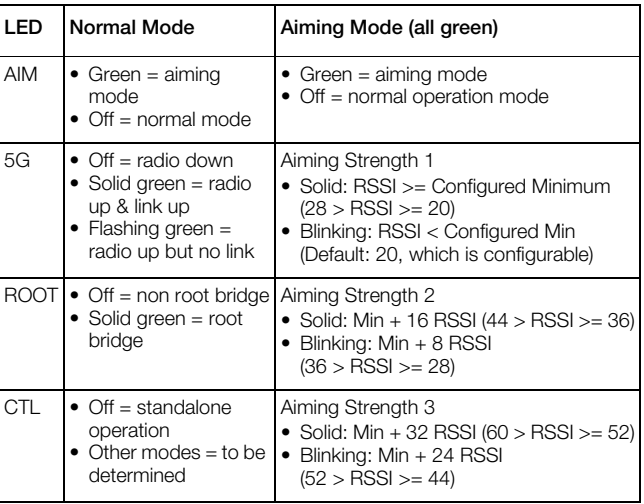

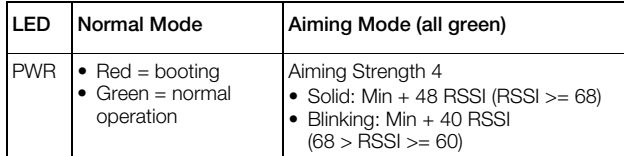

Continue with the following:

- •[Configuring the P300](#page-1-5)
- **[Physical Installation](#page-3-2)**
- •**[Troubleshooting](#page-3-3)**

## <span id="page-1-5"></span>**CONFIGURING THE P300**

Continue with the following steps:

- •[Step 1: Collecting Setup Requirements, Hardware, and Tools](#page-1-2)
- [Step 2: Connecting Your Computer to the P300](#page-1-4)
- •[Step 3: Preparing Your Computer for P300 Setup](#page-1-1)
- •[Step 4: Logging Into the P300 Web Interface](#page-1-3)
- [Step 5A: Manually Provisioning a P300 Using the Web Interface](#page-2-0)
- • [Step 5B: Manually Provisioning a P300 MAP Using a Local](#page-2-2)  **[Configuration File](#page-2-2)**
- •[Step 5C: Customizing the Wireless Settings for a Provisioned P300](#page-2-1)
- •[Step 6: Auto-Provisioning a Root RAP and Non-Root MAP P300 Pair](#page-3-0)
- [Step 7: Verifying Association Between the P300s](#page-3-1)

#### <span id="page-1-2"></span>**Step 1: Collecting Setup Requirements, Hardware, and Tools**

- •A computer with Ethernet adapter running Windows 7 or equivalent, with Firefox or equivalent web browser. (Procedures for common operating systems are similar.)
- •Two Cat 5e (or better) Ethernet cables.
- A Ruckus Wireless 902-0184-xx00 or better PoE injector (sold separately)

--OR--

 an 802.3af-compliant Power over Ethernet (PoE) switch or PoE injector.

Continue with [Step 2: Connecting Your Computer to the P300](#page-1-4).

#### <span id="page-1-4"></span>**Step 2: Connecting Your Computer to the P300**

**CAUTION:** Do not attempt to access the Web interface of two P300s at the same time by connecting both to the same Layer 2 switch or to the same broadcast domain on a live network. This causes a network loop, which can disrupt your network.

- 1 After removing your P300 from its package, place it next to your computer.
- 2Remove the cable gland from the bottom of the P300.
- 3 Using an Ethernet cable, connect the 10/100/1000 Ethernet port on the P300 (A in [Figure 3](#page-1-0)) to a PoE injector or switch for both power and network connectivity.
- 4 If necessary, using another Ethernet cable, connect your computer's network port to a data/network port on the PoE injector or switch.

#### <span id="page-1-0"></span>Figure 3. P300 LEDs and Ethernet port

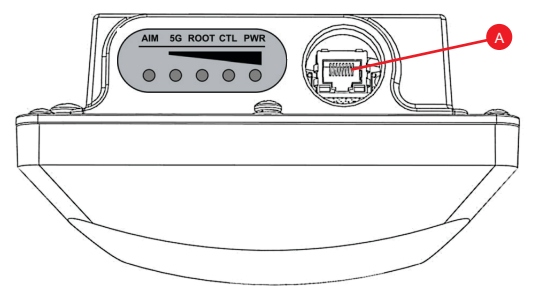

5 After bootup, verify that the **PWR** LED on the P300 is a steady green. Continue with [Step 3: Preparing Your Computer for P300 Setup](#page-1-1).

#### <span id="page-1-1"></span>**Step 3: Preparing Your Computer for P300 Setup**

**NOTE:** The following procedures assume that Windows 7 is the operating system. Procedures for other operating systems are similar.

- 1 On your Windows 7 computer, configure your network adapter from the Local Area Connection settings as follows:
	- • **Start > Control Panel > Network and Sharing Center > Change Adapter Settings**
- **2** Edit the TCP/IPv4 address settings as follows:
	- • **Local Area Connection > Properties > Internet Protocol Version 4 (TCP/IPv4) > Properties**

The Internet Protocol Version 4 (TCP/IPv4) Properties dialog box appears.

**IMPORTANT!** Write down all of the currently active settings so you can restore your computer to its current configuration when this procedure is completed.

- 3 Select **Use the following IP address** (if it is not already selected) and then make the following entries:
	- • **IP address**: 192.168.2.22 (or any available address in the 192.168.2.x network, except 192.168.2.1 and 192.168.2.254, which are the defaults used by the P300s)
	- **Subnet mask**: 255.255.255.0

Leave the **DNS server** and **Default gateway** fields empty.

4 Click **OK** to save your changes.

Your changes are put into effect immediately. Continue with [Step 4:](#page-1-3)  [Logging Into the P300 Web Interface](#page-1-3).

#### <span id="page-1-3"></span>**Step 4: Logging Into the P300 Web Interface**

As specified in [Step 3: Preparing Your Computer for P300 Setup](#page-1-1), the computer should be connected to your P300 through the Ethernet port and powered on, ready for setup.

- 1On your computer, open a Web browser window.
- 2 In the browser, enter a URL to connect to the P300:
	- **Root (RAP) P300: https://192.168.2.1**
- •**Non-root (MAP) P300s: https://192.168.2.254**
- 3 Press **<Enter>** to initiate the connection. When a security alert dialog box appears, click **OK/Yes** to proceed.
- 4 When the Ruckus Wireless Admin login page appears, enter the following:
	- **Username**: super
	- **Password**: sp-admin

#### 5 Click **Login**.

If the P300 displays the Manual Provisioning Wizard page and you do not have a local configuration file, then continue with [Step 5A: Manually](#page-2-0)  [Provisioning a P300 Using the Web Interface](#page-2-0).

If the P300 displays the Manual Provisioning Wizard page and you do have a local configuration file, then continue with [Step 5B: Manually Provisioning](#page-2-2)  [a P300 MAP Using a Local Configuration File](#page-2-2).

If a provisioned P300 displays the Manual Provisioning Wizard page, then continue with [Step 5C: Customizing the Wireless Settings for a Provisioned](#page-2-1)  [P300](#page-2-1).

#### <span id="page-2-0"></span>**Step 5A: Manually Provisioning a P300 Using the Web Interface**

Each root P300 can support up to 10 non-root MAP P300s in a point-tomultipoint deployment. This step allows you to provision a P300 as root (RAP) or a non-root (MAP).

**NOTE:** When you are manually provisioning another P300, you may also need to assign a static IP address to avoid having multiple P300s with the same IP address (192.168.2.1 or 192.168.2.254), unless the IP addresses are to be assigned using DHCP.

- 1 Log into the P300's Web interface as described in [Step 4: Logging](#page-1-3)  [Into the P300 Web Interface](#page-1-3).
- 2 If the P300 is in the unprovisioned, factory-default state, then the P300 displays the Manual Provisioning Wizard.
- 3 In the Manual Provisioning Wizard, select **Root AP** for a RAP, or select **reMote AP** for a MAP.
- 4 Click **Next**. The Manual Provisioning Wizard displays the Tell us about your WLAN configuration page.

**NOTE:** The following Channel Width, Country Code, SSID and Passphrase entries must be the same for the RAP and the MAP.

- 5 In the Tell us about your WLAN configuration page, enter the following:
	- **Channel Width** -- 20 MHz, 40 MHZ, or 80 MHz (default).
	- • **Country Code** -- Select the country in which the P300s will be operating.

**NOTE:** If you purchased the AP in the United States, then this value is fixed to United States at the factory and is not user configurable. If you purchased the AP outside the United States, then verify that the value is set to your country or region. Selecting the correct country code ensures that the AP uses only the radio channels allowed in your country or region.

**NOTE:** The two radios on the ZoneFlex AP are always configured with the same country code setting. If you change the country code for Radio 2.4G, for example, the same change is automatically applied to Radio 5G.

- •**SSID** -- Enter a link-specific service set identifier.
- •**Passphrase** -- Enter a link-specific passphrase.
- • **Import Configuration** (MAP only) -- Click **Choose File** to import the configuration file which has been exported from an existing MAP. The configuration file was exported from a MAP as described in [Step 5C: Customizing the Wireless Settings for a](#page-2-1)  [Provisioned P300](#page-2-1).
- 6 Click **Next**. The Manual Provisioning Wizard displays the Your Setup page.
- 7 In the Your Setup page, click **Reboot**. The P300 saves your configuration and reboots.

If you have an unmatched pair of P300s, then continue with [Step 6: Auto-](#page-3-0)[Provisioning a Root RAP and Non-Root MAP P300 Pair](#page-3-0). If you want to verify the association between P300s, then continue with [Step 7: Verifying](#page-3-1)  [Association Between the P300s](#page-3-1).

#### <span id="page-2-2"></span>**Step 5B: Manually Provisioning a P300 MAP Using a Local Configuration File**

Each root RAP P300 can support up to 10 non-root MAP P300s in a pointto-multipoint deployment. For best performance use no more than four non-root MAPs. This step allows you to provision a P300 as a non-root MAP using a local provisioning file.

**NOTE:** When you are manually provisioning another P300, you may also need to assign a static IP address to avoid having multiple P300s with the same IP address (192.168.2.1 or 192.168.2.254), unless the IP addresses are to be assigned using DHCP.

- 1 Log into the P300's Web interface as described in [Step 4: Logging](#page-1-3)  [Into the P300 Web Interface](#page-1-3).
- **2** If the P300 is in the unprovisioned, factory-default state, then the P300 displays the Manual Provisioning Wizard.
- 3In the Manual Provisioning Wizard, select **reMote AP** for a MAP.
- 4 Click **Next**. The Manual Provisioning Wizard displays the Tell us about your WLAN configuration page.
- 5In the Tell us about your WLAN configuration page, select Import Configuration / **Choose File**. Select the configuration which has been exported from an existing RAP using the procedure in [Step 5C: Cus](#page-2-1)[tomizing the Wireless Settings for a Provisioned P300](#page-2-1).
- 6 Click **Next**. The Manual Provisioning Wizard displays the Your Setup page.
- 7 In the Your Setup page, click **Reboot**. The P300 saves your configuration and reboots.

If you have an unmatched pair of P300s, then continue with [Step 6: Auto-](#page-3-0)[Provisioning a Root RAP and Non-Root MAP P300 Pair](#page-3-0). If you want to verify the association between P300s, then continue with [Step 7: Verifying](#page-3-1)  [Association Between the P300s](#page-3-1).

#### <span id="page-2-1"></span>**Step 5C: Customizing the Wireless Settings for a Provisioned P300**

This step allows you to change the Channel Width, Country Code, SSID and Passphrase selections, as well as the Channel, RAP or MAP mode, and other Advanced and Rate Limiting settings. This step also allows you to deactivate the internal antenna and activate external 5GHz antennas. Finally, it allows you to export a MAP configuration file which can be manually imported into another MAP.

Table 2. Default P300 Settings (for your reference)

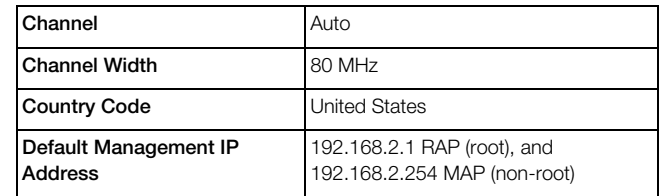

- **1** Log into the P300's Web interface as described in Step 4: Logging [Into the P300 Web Interface](#page-1-3).
- 2 Navigate to **Configuration** > **Wireless**. The Configuration > Radio 5G page appears.
	- If the P300 displays the Manual Provisioning Wizard page, then skip this step and continue with [Step 5A: Manually Provisioning a P300](#page-2-0)  [Using the Web Interface](#page-2-0) or [Step 5B: Manually Provisioning a P300](#page-2-2)  [MAP Using a Local Configuration File](#page-2-2).
- **3** In the Configuration  $>$  Radio 5G page, make any or all of the following changes:

**CAUTION:** The Channel, Channel Width, Country Code, SSID and Passphrase entries must be the same for the RAP and all MAPs in the same link set.

**CAUTION:** If you are changing the Country Code after the P300s have already been configured, then you must configure the non-root MAP P300s first and then the root P300 last to avoid losing connectivity.

- •**Radio Network** -- This name can be changed.
- • **Channel** -- This can remain as Auto (SmartSelect) or you can manually select a channel for this link.
- **Available Channel** -- If you selected Auto Channel, then you can deselect channels that you do not want the link to use. If you selected any other Channel, then you can select channels that the link can also use.
- •**Channel Width** -- Select 20 MHz, 40 MHz, or 80 MHz (default).
- • **Country Code** -- Select the country in which the P300s will be operating.
- • **Advanced Settings** -- Click Edit Advanced Settings. Refer to the Outdoor AP User Guide for instructions.
- **Rate Limit Settings** -- Click Edit Rate Limit Settings. Refer to the Outdoor AP User Guide for instructions.
- • **External Antenna** -- Select Enabled to use an external 5GHz antenna, or select Disabled to use the internal P300 antenna.
- •**SSID** -- Enter a link-specific service set identifier.
- •**Passphrase** -- Enter a link-specific passphrase.
- • **Wireless Bridge Mode** -- Select Root AP or reMote AP to change the basic P300 configuration.
- •**Export Configuration** (RAP only) -- STOP! If you have made no changes after updating the settings, then click **Export Configuration** to have the P300 save the current configuration to a local computer file. If you have made any changes, then click **Update Settings** to have the P300 save your current selections before clicking **Export Configuration**.

•

4 Click **Update Settings** to have the P300 save your current selections.

**Optional:** In a default P300 configuration, the P300 uses a DHCPassigned IP address.

If you anticipate logging into the P300 regularly to perform monitoring or maintenance once it is in place, then you may want to consider switching from DHCP and instead assigning a static IP address to the P300.

- A. On the Web interface menu, click **Configuration** > **Internet**.
- B. Click the **Static IP** option.
- C. Fill in the **IP Address** and **Mask** fields.
- D. Click **Update Settings** to save your changes.
- 5Click **Logout** to exit the Web interface.
- 6When the Ruckus Wireless Admin login page reappears, you can exit your browser.
- **7** Disconnect the P300 from the computer and from the power source, and then restore your computer to its original network connection configuration.

**NOTE:** You can use a Ruckus Wireless controller for bulk P300 provisioning and performing other commands. Refer to the controller documents for instructions.

If you have an unmatched pair of P300s, then continue with [Step 6: Auto-](#page-3-0)[Provisioning a Root RAP and Non-Root MAP P300 Pair](#page-3-0). If you want to verify the association between P300s, then continue with [Step 7: Verifying](#page-3-1)  [Association Between the P300s](#page-3-1).

#### <span id="page-3-0"></span>**Step 6: Auto-Provisioning a Root RAP and Non-Root MAP P300 Pair**

If you want a matched pair of root and non-root MAP P300s for a point-topoint connection, then continue with this step. If you do not want a matched pair of root and non-root P300s, or if your P300s are already a matched pair, skip this step and continue with [Step 7: Verifying Association](#page-3-1)  [Between the P300s](#page-3-1).

**NOTE:** Auto provisioning can only be performed on two P300s. If you will be using more than two, then you will need to manually provision the third P300 using [Step 5A: Manually Provisioning a P300 Using the Web](#page-2-0)  [Interface](#page-2-0) or [Step 5B: Manually Provisioning a P300 MAP Using a Local](#page-2-2)  [Configuration File](#page-2-2) after you have matched a pair of P300s first.

**NOTE:** The resulting root P300 is assigned IP address 192.168.2.1, and the resulting non-root MAP P300 is assigned IP address 192.168.2.254. Both of these IP addresses can be changed manually or by using DHCP after reboot.

1Power up both P300s.

4

**2** Use an Ethernet cable to connect the two P300s. The auto-provisioning process starts.

During the auto-provisioning process, the **ROOT** LEDs on the P300s flash about once every two seconds until a root and a non-root P300 are selected. The process automatically chooses the P300 with the lower MAC address as the root P300, and automatically chooses the P300 with the higher MAC address as the non-root MAP P300. When the auto-provisioning process is completed, the root P300's **ROOT** LED is solid green, and the non-root P300's **ROOT** LED is off.

- 3 Note which P300 is root and which is the non-root MAP.
	- Disconnect the Ethernet cable between the two P300s, and then: A. Log into each P300's Web interface as described in Step 4: [Logging Into the P300 Web Interface](#page-1-3).
	- B. Navigate to the **Maintenance > Reboot/Reset** page and reboot each P300.

Continue with [Step 7: Verifying Association Between the P300s](#page-3-1).

#### <span id="page-3-1"></span>**Step 7: Verifying Association Between the P300s**

After you have provisioned a root and non-root pair, verify that they automatically associate with each other.

- 1 If not already done, power up both P300s.
- 2 Verify that the **PWR** LEDs on both P300s are steady green.
- 3 Log into each P300's Web interface as described in [Step 4: Logging](#page-1-3)  [Into the P300 Web Interface](#page-1-3).
- 4Navigate to each **Status > Wireless** page.
- **5** Wait approximately one to two minutes.
- 6 When the two P300s associate with each other, in the Connected Devices section each **Status > Wireless** page, the P300 display changes from "No stations are currently associated with this WLAN" to a visual indicator of the connected P300 IP address, MAC address, SSID, and other information. When this information appears, you have verified that the two P300s are associated with each other. Continue with [Physical Installation](#page-3-2).
- **7** If the P300s fail to associate with each other after a few minutes, make sure that the Country Codes, SSIDs, and Passphrases are set to the same values, and that the Channels are set to Auto (or to the same channel, if set manually).

If these settings are the same, then use the ping, traceroute, show ARP table, and show FDB table tools on the **Administration > Diagnostics** page to diagnose the problem.

Congratulations! You have configured your P300 wireless bridge(s). Continue with [Physical Installation](#page-3-2).

## <span id="page-3-2"></span>**PHYSICAL INSTALLATION**

Refer to the P300 Wireless Bridge Mounting Guide. After you have completed the procedures in this guide, continue with the P300 Wireless Bridge Mounting Guide.

## <span id="page-3-3"></span>**TROUBLESHOOTING**

**CAUTION:** If required, you can reset the P300 to its factory default settings by pressing and holding the reset button located inside the PoE IN port, on the side farther from the P300 LEDs, for six seconds. DO NOT DO THIS UNLESS SO INSTRUCTED. (Doing this resets the P300 IP address to 192.168.2.1.)

**NOTE:** After a reset, you can access the internal P300 web interface using https://192.168.2.1 for a RAP or https://192.168.2.254 for a MAP). Your device must use any other address from 192.168.2.2 through 192.168.2.253, with subnet mask 255.255.255.0. The username is super, and the password is sp-admin. Refer to the Outdoor Access Point User Guide for information on configuring and operating the P300. This document is available at

#### https://support.ruckuswireless.com

**NOTE:** After an P300 is removed from its mounting, it may drip some water from the channel surrounding the radome. As long as the P300 has been operating normally, this incidental water collection and dripping is normal, and is not service-affecting.